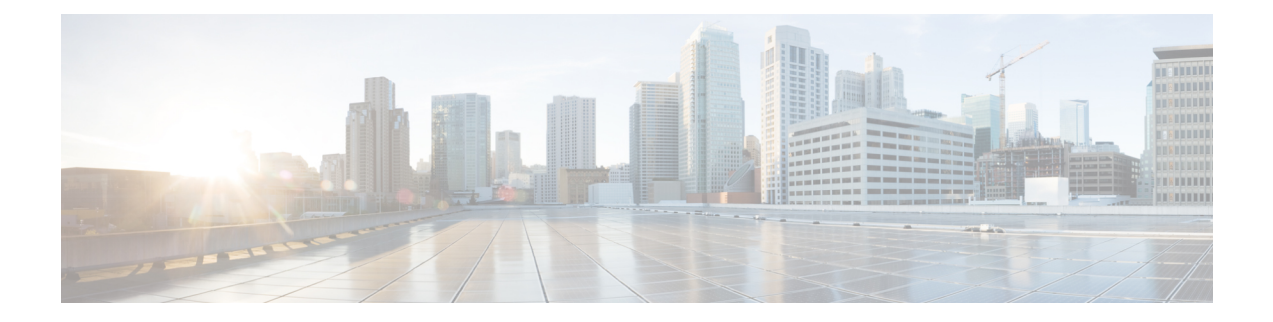

# **CCE Serviceability and Monitoring using AppDynamics**

- [Overview,](#page-0-0) on page 1
- Supported [Applications,](#page-0-1) on page 1
- [Prerequisites,](#page-2-0) on page 3
- [Performance](#page-3-0) Monitoring, on page 4
- [Dashboards](#page-10-0) , on page 11
- [Check](#page-14-0) Logs, on page 15
- [Things](#page-15-0) to Know, on page 16

## <span id="page-0-0"></span>**Overview**

For Cisco Contact Center Enterprise solution, it is important to have continuous and seamless monitoring of the deployed solution, and automated alerting when anomalies are detected. AppDynamics provides a solution for application and platform performance monitoring that helps to achieve the following:

- Platform, application, and end user monitoring (EUM) through dashboards and metrics
- Automated alerting mechanism in case of anomaly detection

For ordering and setting up AppDynamics SAAS controller, License key, and Beacon URL please contact [appd\\_ucce\\_sales@cisco.com](mailto:appd_ucce_sales@cisco.com)

**For AppDynamics, CCE supports SaaS and On-Prem controller (version 21.4.10-24683) over secure connection only. Note**

## <span id="page-0-1"></span>**Supported Applications**

All CCE solution components are supported except ECE, Customer Collaboration Platform (CCP), and Cloud Connect server. Here is a table depicting what is instrumented in each component and monitored:

 $\mathbf I$ 

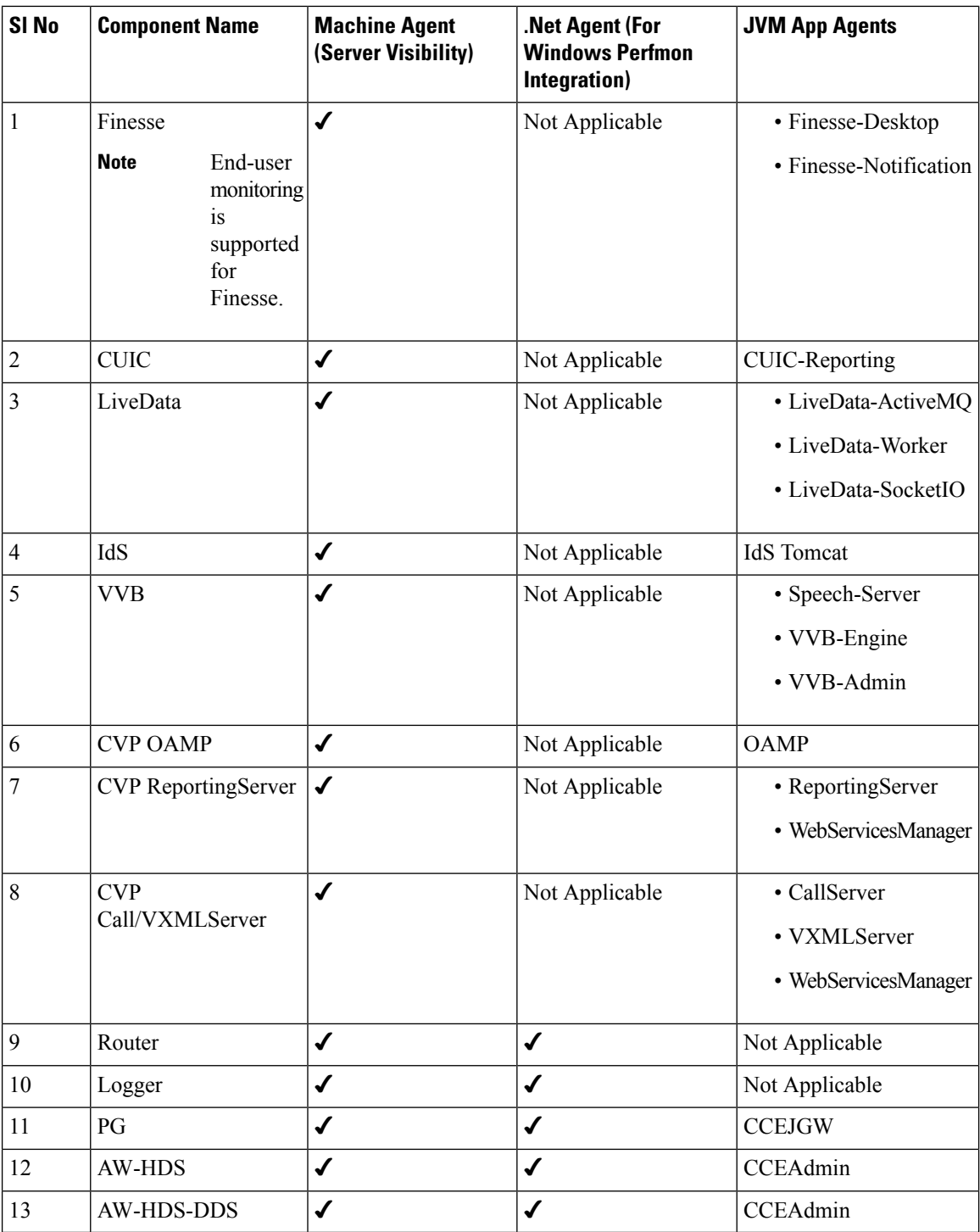

**Note**

- CCESERVERAGENT JVM is an extension of machine agent for ICM nodes. Each ICM node will have one CCESERVERAGENT instance mapped to it.
	- CCESERVERAGENT is not used for application performance monitoring. It is used only for mapping the windows server to the application in AppDynamics controller.

## <span id="page-2-0"></span>**Prerequisites**

#### **Application Group and Agent Licenses**

Before the applications can be configured for performance monitoring, ensure that an AppDynamics application group is created and the required number of agent licenses are procured and allocated. An access key is generated for the application group. This access key is required later during the configuration procedure.

For details on how to acquire agent licenses, please contact [appd\\_ucce\\_sales@cisco.com](mailto:appd_ucce_sales@cisco.com) and for details on application group, access keys etc., see the documentation on AppDynamics at: [https://docs.appdynamics.com/](https://docs.appdynamics.com/display/PRO45/AppDynamics+Essentials) [display/PRO45/AppDynamics+Essentials](https://docs.appdynamics.com/display/PRO45/AppDynamics+Essentials).

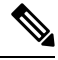

**Note** For end user monitoring on Finesse, you must procure AppDynamics ENUM license.

### **Cloud Connect**

The CLI commands described in this chapter must be run from the Cloud Connect server. The nodes on which performance monitoring has to be enabled must be part of the Cloud Connect server orchestration inventory.

For installing and configuring Cloud Connect, refer to the *Install Cloud Connect* section in the *Cisco Unified Contact Center Enterprise Installation and Upgrade Guide* at

[https://www.cisco.com/c/en/us/support/customer-collaboration/unified-contact-center-enterprise/products-installation-guides-list.html.](https://www.cisco.com/c/en/us/support/customer-collaboration/unified-contact-center-enterprise/products-installation-guides-list.html)

AppDynamics performance monitoring are supported in the following deployment types:

- UCCE-2000-Agents
- UCCE-4000-Agents
- UCCE-12000-Agents
- UCCE-24000-Agents
- PCCE-2000-Agents
- PCCE-4000-Agents
- PCCE-12000-Agents

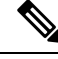

**Note**

The UCCE-12000-Agents, UCCE-24000-Agents, and PCCE-12000-Agents deployment types are supported only for AppDynamics performance monitoring and not for orchestration.

For information about how to onboard nodes to Cloud Connect server, refer to the **Orchestration Deployment Task Flow** section in the *Unified CCE or Packaged CCE Install and Upgrade Guide*.

#### **CCE Solution Components**

The CCE solution components existing in domain should have a unique FQDN. The components existing in a workgroup should have a unique hostname to register with AppDynamics controller for performance monitoring.

# <span id="page-3-0"></span>**Performance Monitoring**

In order to monitor the performance of CCE applications, platforms, and end-user-facing application such as Finesse desktop using AppDynamics, an administrator must configure and enable performance monitoring on target node.

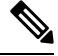

**Note** Parallel execution of same or different CLI for AppDynamics on Cloud Connect server is not allowed.

### <span id="page-3-1"></span>**Enable Performance Monitoring**

To enable performance monitoring on Windows or VOSnodes, run the**utils app-monitoring enable** command. You can select a single node or a group of nodes from either Cloud Connect publisher or subscriber to enable performance monitoring. Ensure that the number of selected nodes doesn't exceed 10. Provide the details for configuring these nodes for monitoring. Deployment Name configured in Orchestration inventory is used as the application name in AppDynamics. For more information, see the **Add Deployment Type and Deployment Name** section in the Orchestration chapter of *Unified CCE or Packaged CCE Install and Upgrade Guide*.

Performance monitoring is enabled only after restarting the target node. If you choose not to restart the servers immediately, manually restart them later for the changes to take effect.

All the supported AppDynamics agents on the target nodes are enabled for monitoring; the administrator can't control the enable or disable of a specific AppDynamics agent on the target node.

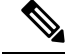

**Note** You can also use this command to update any existing configuration details on selected nodes.

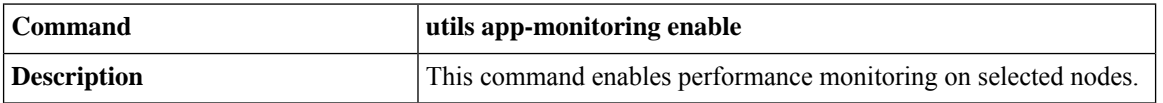

 $\mathbf l$ 

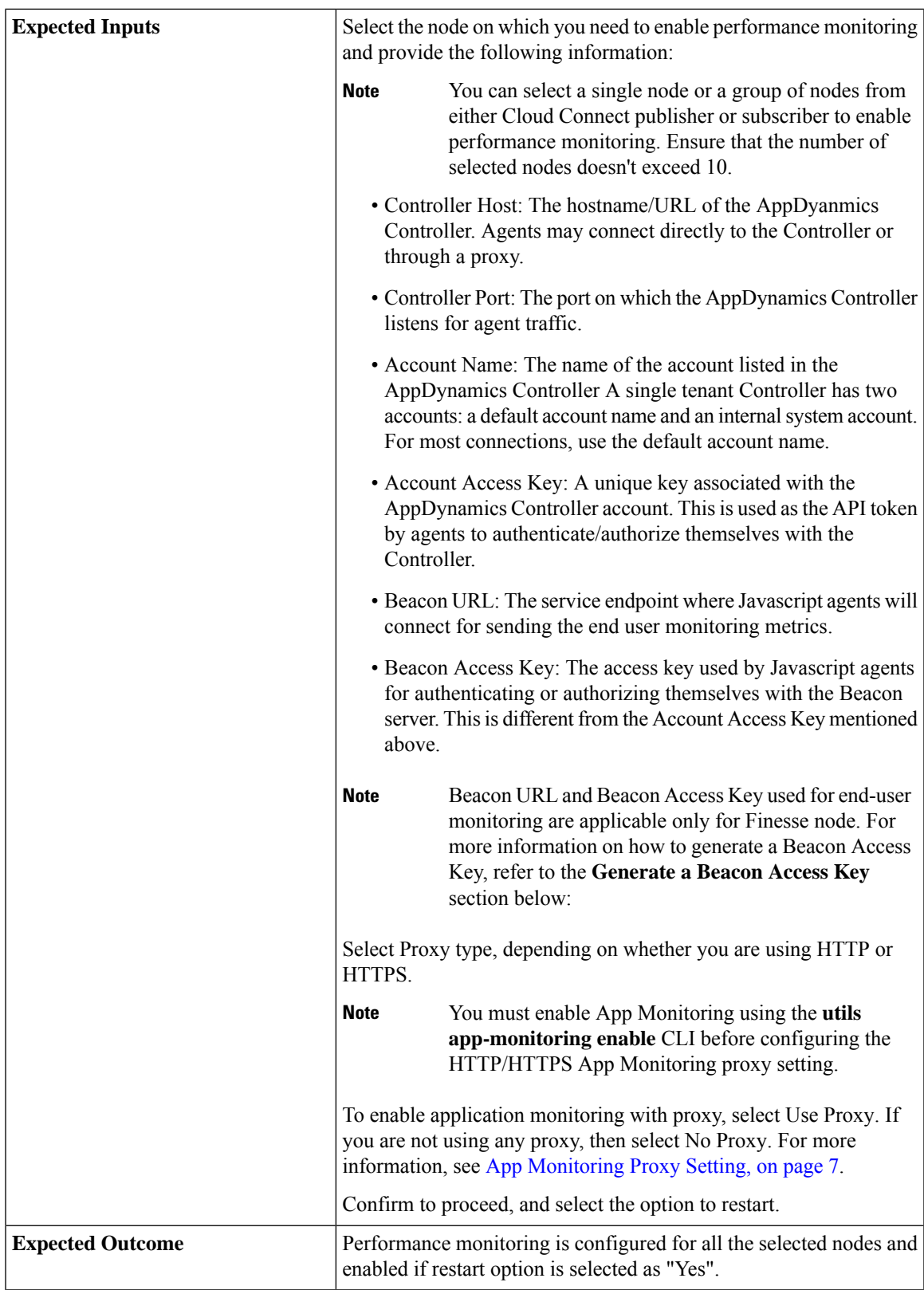

Application monitoring configuration on Unified ICM and Unified CVP will be removed as part of Unified ICM 12.6 or Unified CVP 12.6 uninstall. If Application monitoring is already enabled and if you want to uninstall and reinstall Unified ICM 12.6 or Unified CVP 12.6 software, after the reinstallation, reconfigure application performance monitoring using the **utils app-monitoring enable** CLI. **Note**

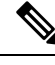

**Note**

If performance monitoring is already enabled, and if you want to add or delete the component in Unified ICM, then follow the below steps to update the performance counters for monitoring.

- Disable application performance monitoring using the **utils app-monitoring disable** command.
- Add or delete the component in the Unified ICM.
- Enable application performance monitoring using the **utils app-monitoring enable** command.

When application performance monitoring is enabled, the system specific and CCE-specific performance counters are enabled by default. You can add more countersfor deployment by editing the **.NET Agent config file**. Refer to <https://docs.appdynamics.com/display/PRO21/Configure+the+.NET+Agent>. If you are adding more counters, ensure that you don't exceed 200 counters on a virtual machine. Manually added counters will be reset to the default value if you disable or enable application performance monitoring. The counters added to the monitoring list includes all the installed CCE services including the disabled services. Hence, delete the disabled CCE services from the server if they are not required.

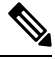

**Note**

Performance monitoring starts on VOS components approximately 15 to 20 minutes after reboot. During this period, performance monitoring status for the target node in **utils app-monitoring status** CLI will be shown as Disabled.

#### **Generate Beacon Access Key**

Perform the following steps to generate the Beacon Access Key:

- **1.** Log in to AppDynamics controller.
- **2.** Click **User Experience** tab.
- **3.** Click **Add App** in Browser Apps tab.
- **4.** Select Create an application using the Getting Started Wizard, and press **OK**. The Set Browser Application section appears.
- **5.** Enter the application name in the Set Browser Application section. Click **Continue**. The Beacon Access Key will be generated.
- **6.** The Send and Verify a Test Page operation will be initated, and it might take up to two minutes to complete. Once the activity is completed, the message, Beacon Sent and Data Received & Page Created is displayed with a tick mark.
- **7.** Then, the message, You have successfully verified the configuration is displayed with a tick mark in the Instrument your own web pages section. Click **Continue**, and click **Save** in the next page.
- **8.** Click on the **User Experience** tab to verify if the browser application has been created with the newly generated Beacon access key.

#### <span id="page-6-0"></span>**App Monitoring Proxy Setting**

App Monitoring proxy can be configured on target node for the applications to send performance and other metrics to the AppDynamics controller. For Windows nodes, HTTPS proxy is not supported. Instead, use HTTP proxy.

#### **Configure HTTP/HTTPS App Monitoring Proxy Setting**

To set up HTTP App Monitoring proxy setting on target node, run the **utils http-proxy set** command.

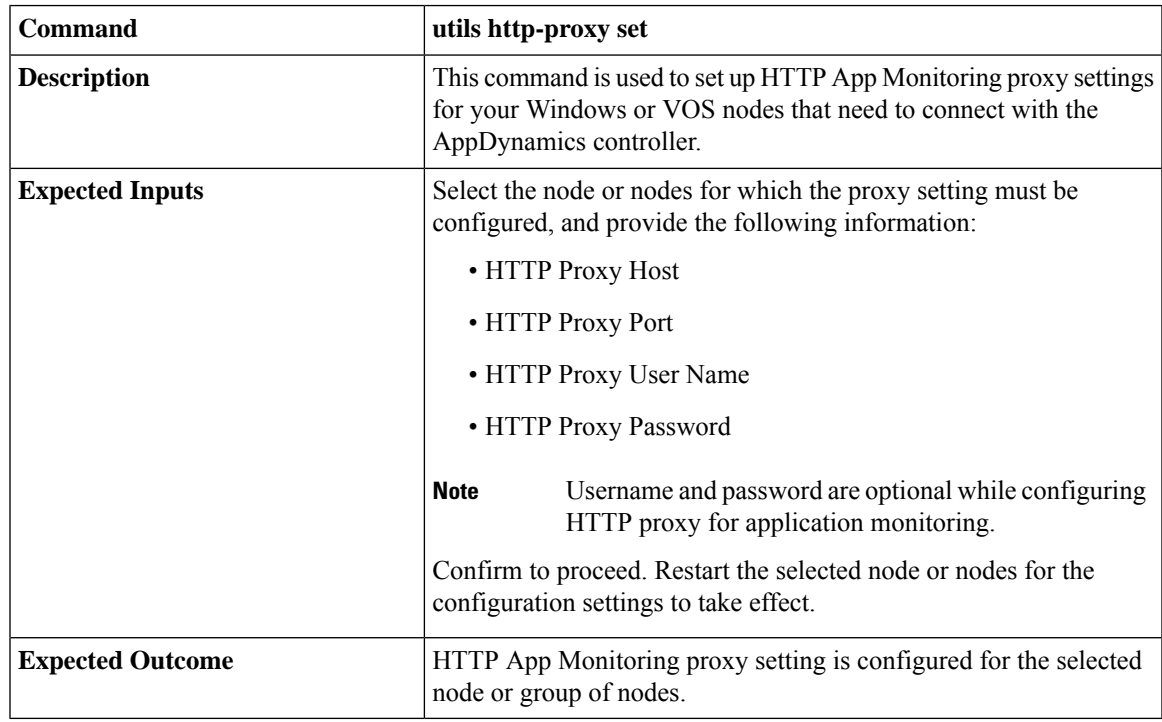

To set up HTTPS App Monitoring proxy setting, run the **utils https-proxy set** command.

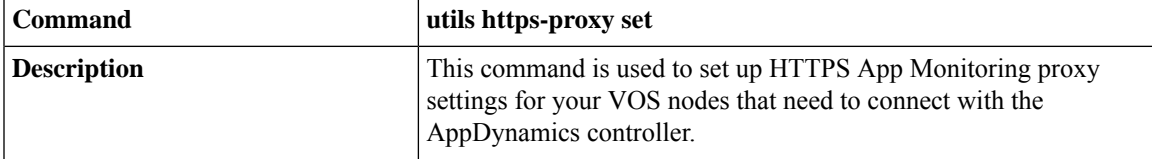

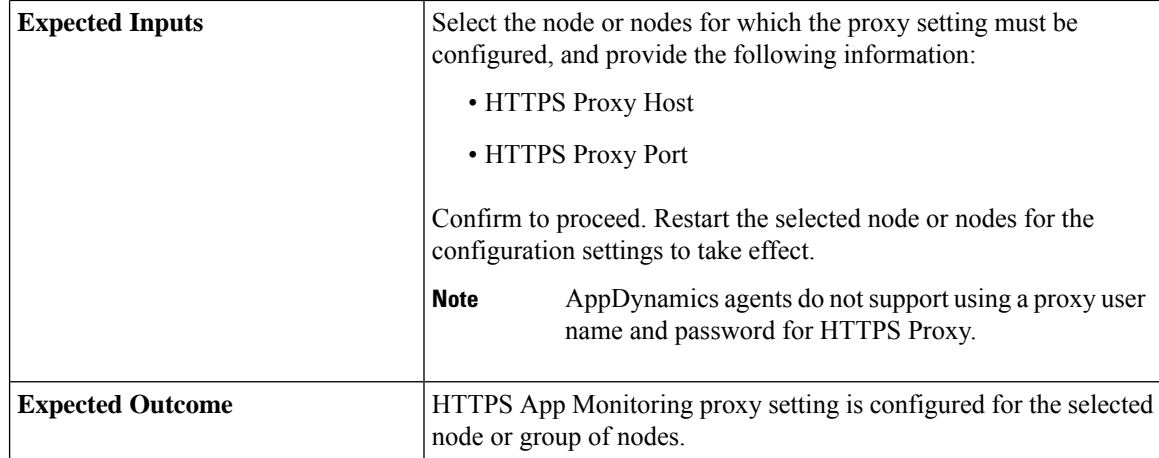

#### **Check HTTP/HTTPS App Monitoring Proxy Setting**

To see the current HTTP App Monitoring proxy configuration details, run the**utilshttp-proxy show** command.

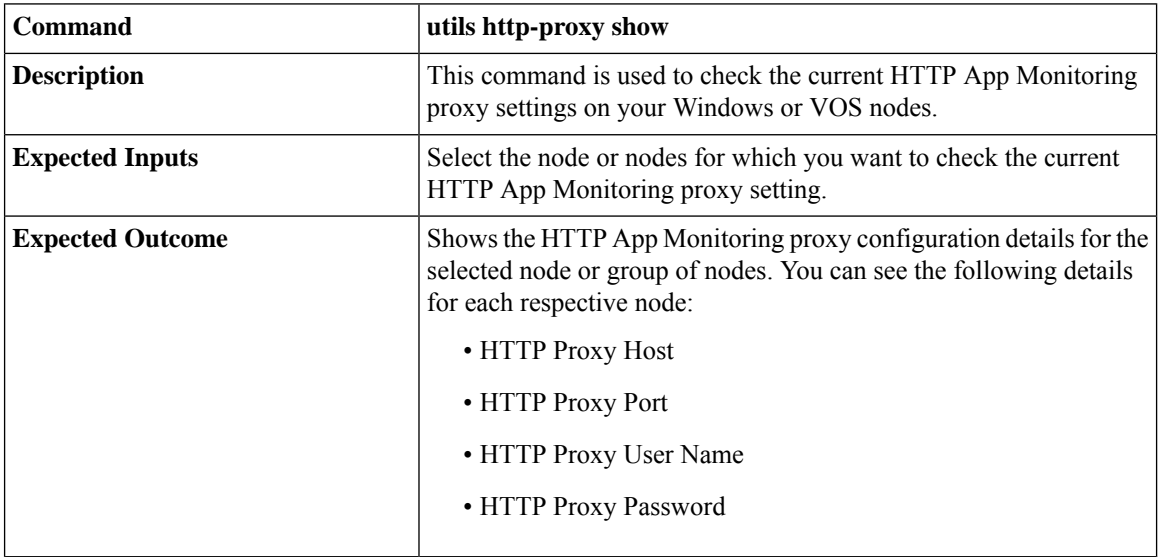

To see the current HTTPS App Monitoring proxy configuration details, run the **utils https-proxy show** command.

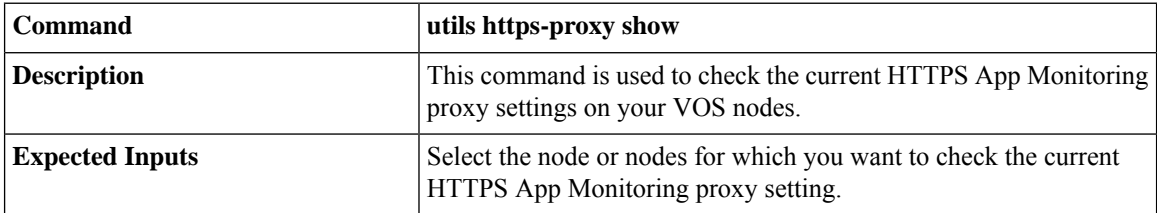

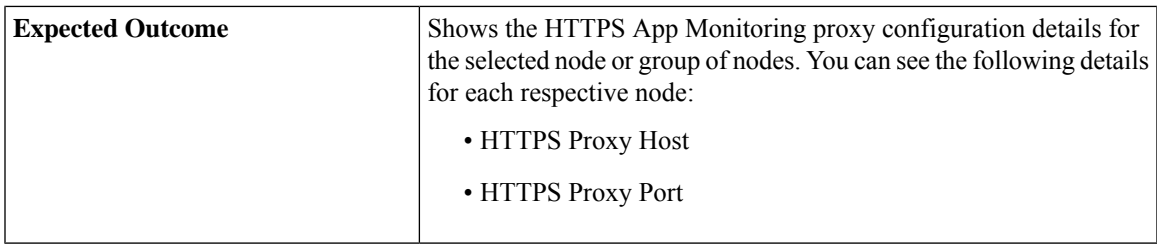

### **Update Performance Monitoring Configuration**

To update the configuration details for performance monitoring, run the **app-monitoring enable** command. You must restart the servers for the changes to take effect. For details on the command, see Enable Performance [Monitoring,](#page-3-1) on page 4.

### **Disable Performance Monitoring**

To disable performance monitoring on Windows and VOSnodes, run the **app-monitoringdisable** command. Performance monitoring will be disabled after restart of target node. The configurations will, however, be retained. Administrator will not be allowed to disable any specific AppDynamics agent on the target node. All supported AppDynamics agents will be disabled by default.

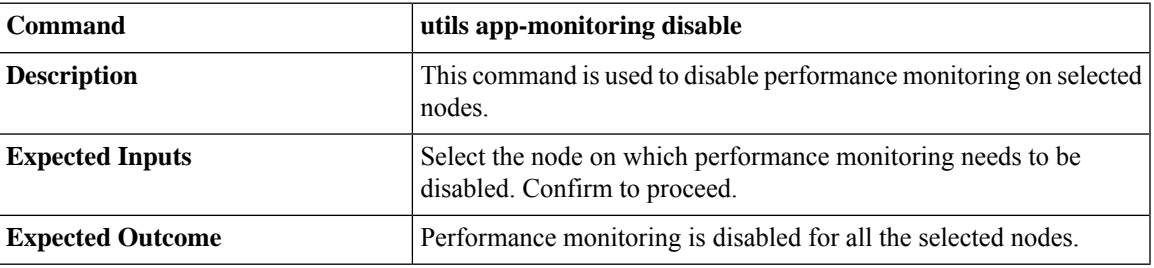

### **Check Status of Performance Monitoring**

To check whether performance monitoring is enabled, disabled, or just configured but not enabled, on selected Windows or VOS nodes, run the **utils app-monitoring status** command.

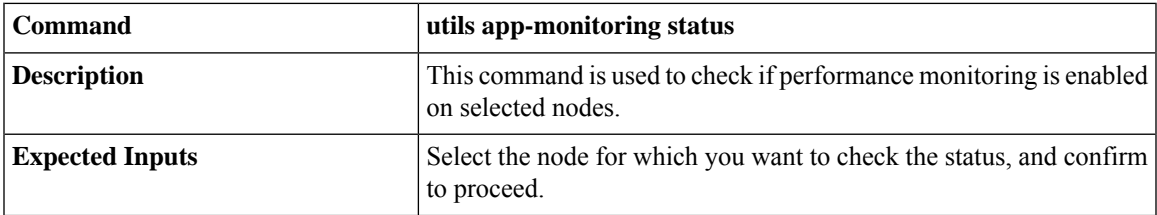

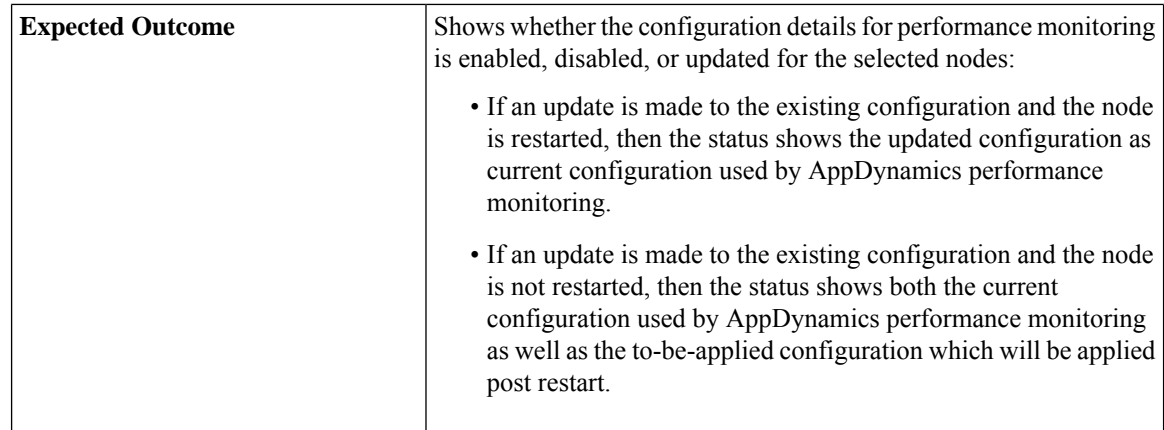

### **Test Connection with AppDynamics Controller**

To test whether the configured Windows and VOS nodes are able to connect to the AppDynamics controller, run the **utils app-monitoring test-connection** command.

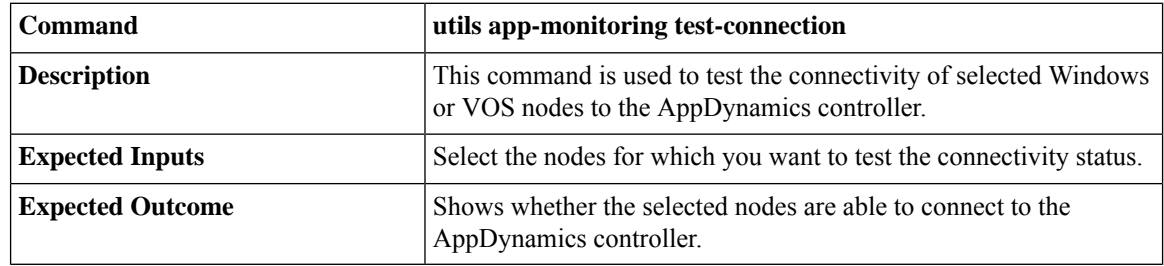

### <span id="page-9-0"></span>**Configure Thresholds and Alerts for Monitoring**

We recommend using the templates delivered for configuring threshold and alerts on the AppDynamics controller.

- The Cisco-delivered templates can be imported on the application. For details on managing templates, see <https://docs.appdynamics.com/display/PRO21/Configure+and+Manage+Alerting+Templates>. For downloading template, see [https://software.cisco.com/download/home/268439622/type/283914286/](https://software.cisco.com/download/home/268439622/type/283914286/release/12.6(1)) [release/12.6\(1\)](https://software.cisco.com/download/home/268439622/type/283914286/release/12.6(1))
- Once the template is imported, you have to replace the default email address (support@cisco.com) with a valid email address for alert notification.
- Adding at least one valid email address is mandatory. However, you can add multiple email addresses.
- Threshold for alerts is enabled by default as part of Cisco-delivered template.

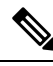

You can also view, create, overwrite, delete, export, apply and disable the template on the application. For details on managing templates, see [https://docs.appdynamics.com/display/PRO21/](https://docs.appdynamics.com/display/PRO21/Configure+and+Manage+Alerting+Templates) [Configure+and+Manage+Alerting+Templates.](https://docs.appdynamics.com/display/PRO21/Configure+and+Manage+Alerting+Templates) **Note**

### **Configure JMX Monitoring and Alerting Templates for Finesse Desktop**

We recommend using the following templates to configure JMX Monitoring for Finesse Desktop.

- Finesse\_JMX\_Metrics\_Configuration.xml
- Finesse\_JMX\_Metrics\_AlertingTemplate.json

Follow these steps to import the templates to the respective application:

- **1.** Navigate to the respective application on the AppDynamics controller.
- **2.** Select Tiers & Nodes section menu.
- **3.** From the **Finesse-Desktop** tier, select the Finesse node.
- **4.** Select the **JMX** tab.
- **5.** Click the **Configure JMX Metrics** icon.
- **6.** Click the **Import** icon.
- **7.** Click the **Choose File** button.
- **8.** Select the **Finesse\_JMX\_Metrics\_Configuration.xml** file.
- **9.** Click the **Import** button. The **FinesseMetrics List** is displayed if the import succeeds.
- **10.** Import **Finesse\_JMX\_Metrics\_AlertingTemplate.json**. See Configure [Thresholds](#page-9-0) and Alerts for [Monitoring,](#page-9-0) on page 10 for more information on importing the alerting template.

## <span id="page-10-0"></span>**Dashboards**

Dashboards are used to display the health of the system in a graphical manner on the AppDynamics controller. Data such as CPU and memory usage are collected from the system at platform level. Data such as health status of Java agents and .NET agents are collected from the system at application level. Administrators can build custom dashboards with various widgets to visualize the data from individual systems as well as all the systems in the deployment. These dashboards can be imported or exported when deploying new CCE tenants.

For more information on Dashboards, see [https://docs.appdynamics.com/display/PRO45/](https://docs.appdynamics.com/display/PRO45/Dashboards+and+Reports) [Dashboards+and+Reports.](https://docs.appdynamics.com/display/PRO45/Dashboards+and+Reports)

### **Create Dashboards Using Templates**

Administrators can create new dashboards or edit the dashboard template (JSON file) provided by us. This edited template file can then be imported to the AppDynamics Controller via the **Dashboards & Reports** tab.

For downloading template, see [https://software.cisco.com/download/home/268439622/type/283914286/release/](https://software.cisco.com/download/home/268439622/type/283914286/release/12.6(1))  $12.6(1)$ .

Edit the following strings in the template:

• "name" - Provide an appropriate name, which is displayed as the dashboard name in the Controller. For example, "Arihant - 2K Dashboard".

• "applicationName" - Update this with the corresponding application name for which you want to create a dashboard.

- **Note** If WidgetName is "EventListWidget", then don't change the "applicationName".
	- "entityName" Set the name of the system that is monitored.
		- If the "entityType" is set to "APPLICATION\_COMPONENT\_NODE", update this string with the corresponding AW component node name. For example, "UCCEAWHDS121A".

Once the template file is edited and imported, the dashboard will display the performance and health status of the system.

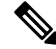

**Note**

- If the "entityType" is set to "APPLICATION\_COMPONENT", then do not make any changes to the "entityName".
- If the "entityType" is set to "BUSINESS\_TRANSACTION", do not make any changes to the "scopingEntityName".
- There are no changes required in these cases as the type of entity is a tier-name, which is common to all the nodes in an application.

### **End User Monitoring**

End user monitoring is available for theFinesse desktop application. It provides various browser-based metrics, such as the most frequently used browser, the most commonly used browser version, etc. It can provide geographical location of a Finesse agent desktop. The AppDynamics agents in the browser sends the metrics to the AppDynamics Controller. You can view these metrics in the **User Experience** tab of the AppDynamics Controller application.

When you run the **app-monitoring enable** command to enable performance monitoring for Finesse, end user monitoring is also enabled. There is no additional step required. The Beacon URL and the Beacon Access Key that you provided when running the command are saved in the Finesse server. The network connectivity between the Finesse Agent desktop browser and the Beacon host, however, must be available. The Beacon host must be on the allowed list in the proxy server.

For more information, see [https://docs.appdynamics.com/display/PRO45/End+User+Monitoring.](https://docs.appdynamics.com/display/PRO45/End+User+Monitoring)

### **View Metrics**

Once the monitoring is enabled on the VOS and Windows nodes, the AppDynamics agents start sending out performance metrics to the AppDynamics controller. These monitored metrics, also known as counters, are shipped from the Windows machines as performance counters, and from the respective JVMs of the VOS machines as JMX counters. These metrics can be viewed on the AppDynamics Controller interface and later utilized for setting thresholds, alerts, etc.

#### **JMX Counter Thresholds**

Cisco Finesse provides important JMX counters with associated threshold values that can be used to monitor the health of Finesse. The following tables list the JMX counters with corresponding threshold values at the login phase and steady phase.

 $\mathscr{D}$ 

**Note**

The JMX counter IntervalLoginOperations with the JMX object name

com.cisco.ccbu:category=LoginStats,component0=LoginStats-webservices will be used to determine the total number of logins.

If the number of logins that happened in the last 15 seconds is greater than 5, then it is login phase. Else it is steady phase. Respective threshold will be used dynamically based on the number of logins.

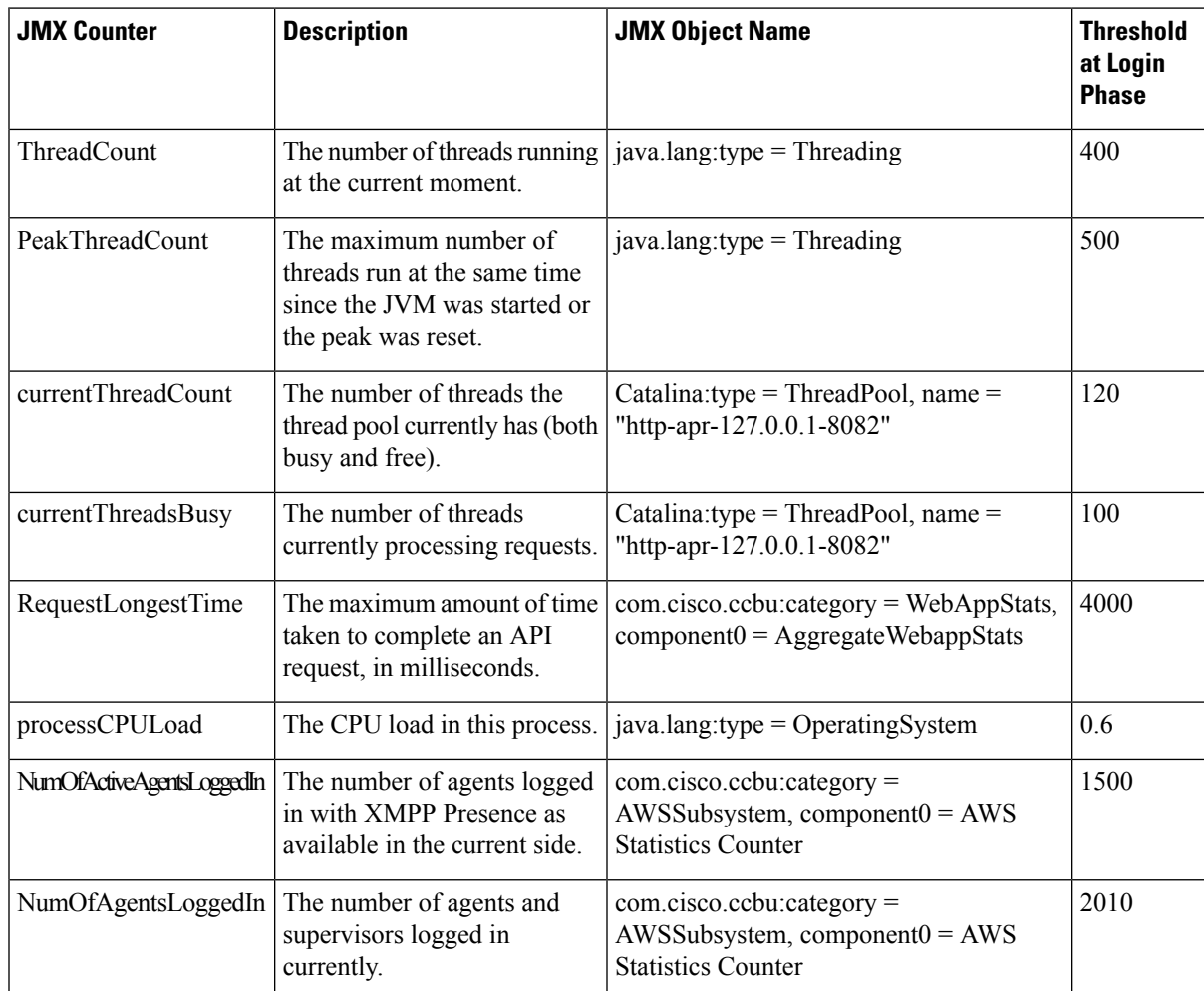

#### **Table 1: JMX Counters on Tomcat Processes (Port 12399) - Login Phase Thresholds**

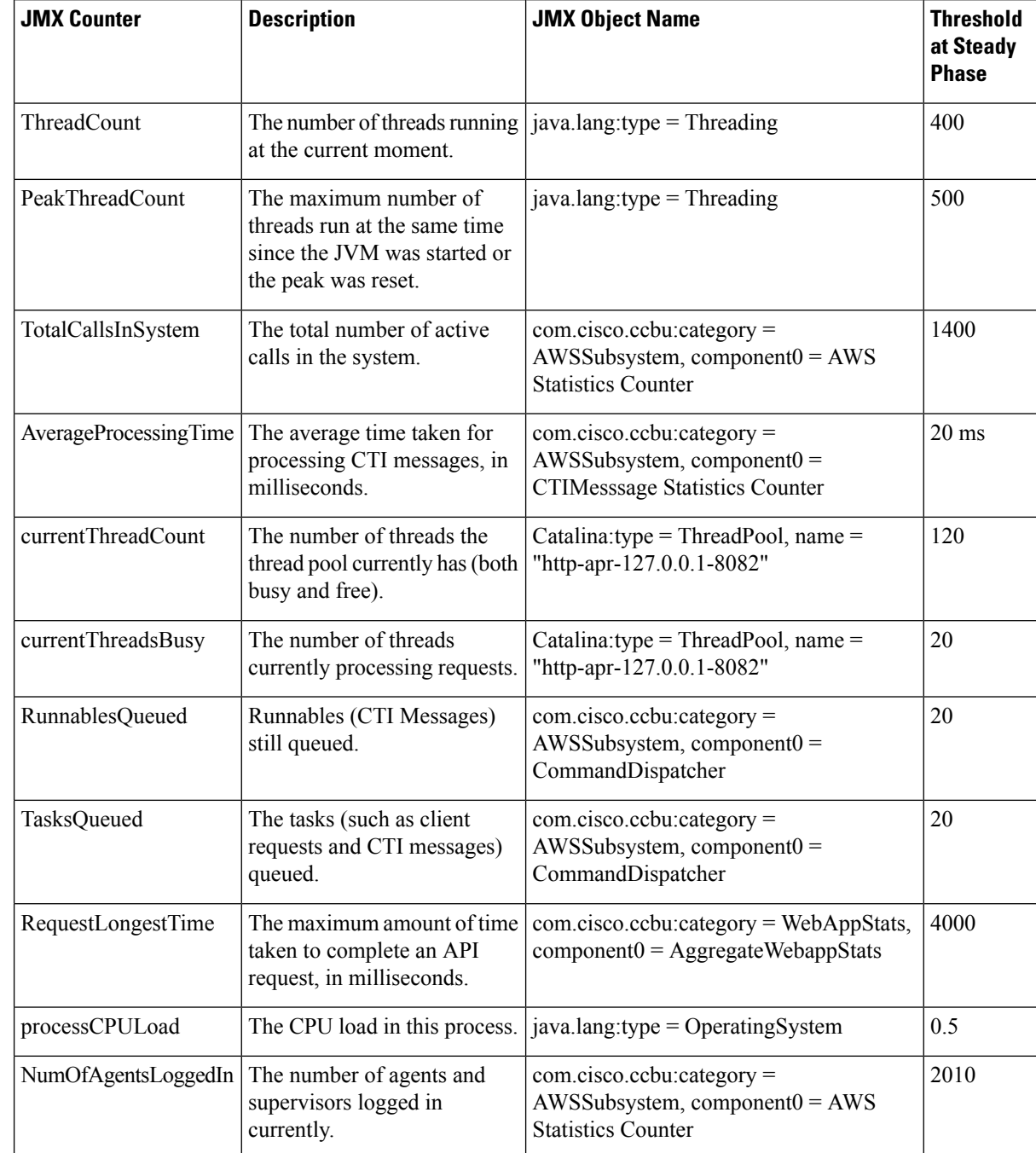

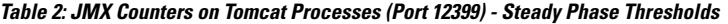

The following table lists the thresholds for counters related to Openfire processes.

 $\mathsf{l}$ 

Ш

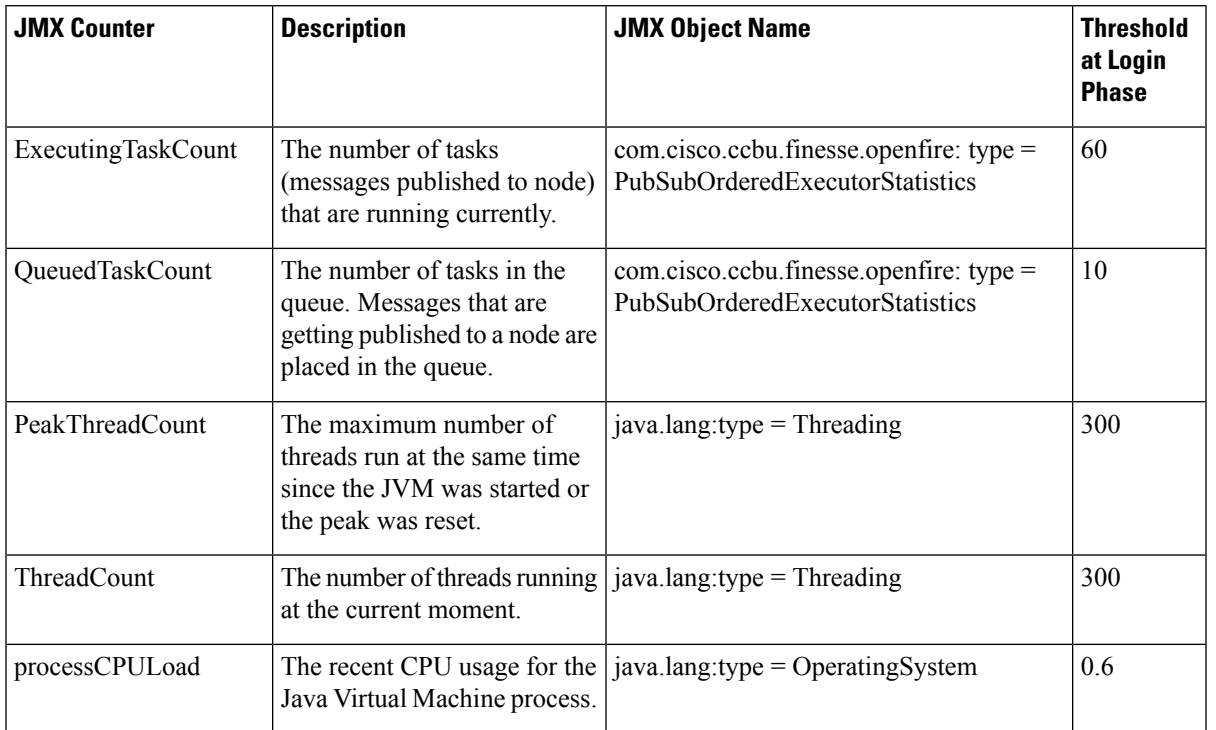

#### **Table 3: Counters Related to Openfire (JMX Port 12348)**

## <span id="page-14-0"></span>**Check Logs**

AppDynamics-related logs are used by the administrators for troubleshooting the failures that are encountered while enabling or disabling or testing the connectivity for performance monitoring from the Cloud Connect server.

AppDynamics related logs are used while debugging failures such as performance metrics not appearing in the AppDynamics controller. All AppDynamics-related logs are stored in their respective target nodes.

#### **Audit Logs**

The Audit trail for AppDynamics administrative operation that is initiated from the AppDynamics CLI on Cloud Connect server captures the user, action, and date/time details of the CLI operation.

command: file get activelog orchestration-audit/audit.log\*

#### **CLI Logs**

Run the following command on the Cloud Connect node to retrieve AppDynamics CLI logs:

command: file get activelog platform/log/cli\*.log

#### **Ansible Logs**

Run the following commands on the Cloud Connect node to retrieve AppDynamics related Ansible logs:

- Current transaction logs:**file get activelog ansible/ansible.log**
- Historical logs:**file get activelog ansible/ansible\_history.log**

#### **AppDynamics Logs (on the target host)**

Refer to the following table for information on retrieving the AppDynamics-related Logs on target host:

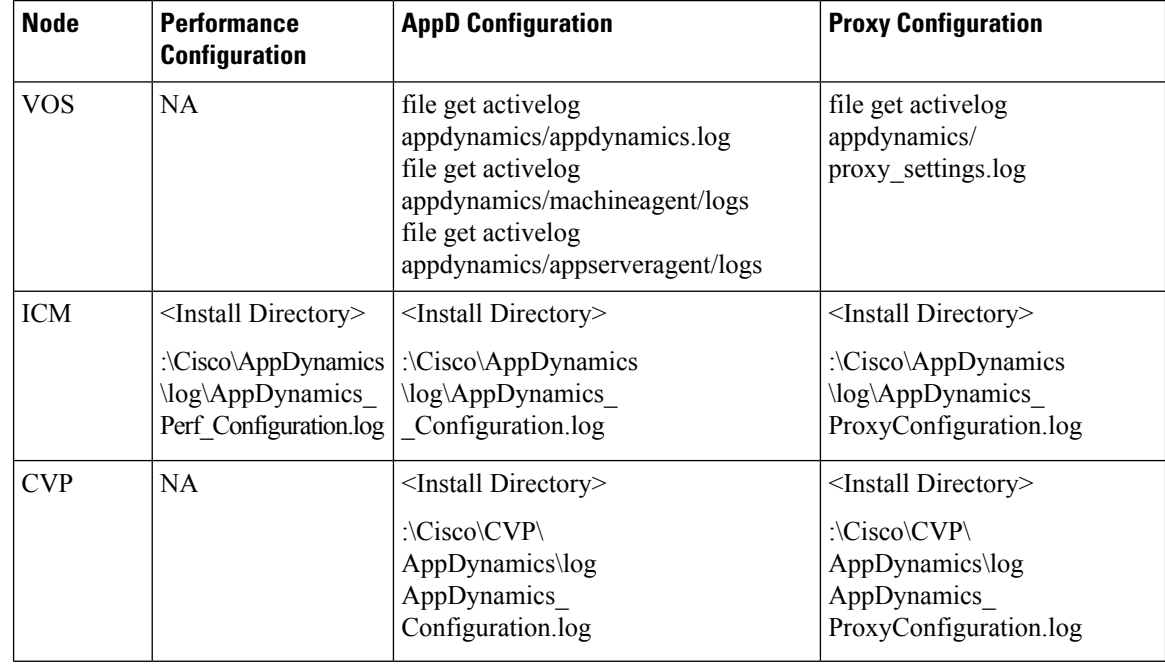

**Note** For ICM and CVP, the install directory location changes based on your system configuration.

You can also view the below-mentioned logs using the Real-Time Monitoring Tool (RTMT):

- Ansible logs by selecting 'Ansible Controller' as the service
- Audit logs by selecting 'Orchestration Audit' as the service
- AppDynamics related logs by selecting 'Cisco APM Service' as the service on the target nodes

To download RTMT from Cloud Connect or target VOS nodes, use [https://FQDN:8443/plugins/](https://FQDN:8443/plugins/CcmServRtmtPlugin.exe) [CcmServRtmtPlugin.exe](https://FQDN:8443/plugins/CcmServRtmtPlugin.exe).

For more information, refer to the Cisco Unified Real-Time Monitoring Tool Administration Guide at:[https://www.cisco.com/c/en/us/support/unified-communications/](https://www.cisco.com/c/en/us/support/unified-communications/unified-communications-manager-callmanager/products-maintenance-guides-list.html) [unified-communications-manager-callmanager/products-maintenance-guides-list.html.](https://www.cisco.com/c/en/us/support/unified-communications/unified-communications-manager-callmanager/products-maintenance-guides-list.html)

### <span id="page-15-0"></span>**Things to Know**

- AppDynamics cannot be enabled on FIPS-enabled deployment. Disable the FIPS mode before enabling AppDynamics.
- You can disable or enable AppDynamics through AppDynamics CLI on Cloud Connect. If AppDynamics is disabled and re-enabled with a different application name (taken from the inventory), a new instance is created in the AppDynamics controller with the new application name. However, the instance with

the old application name exists and should be manually deleted by logging into the AppDynamics controller. The new application name will be updated in the configuration on the target node once AppDynamics is re-enabled successfully with the new application name.

- Performance monitoring for ECE, CCP and Cloud Connect is currently not supported.
- HTTP App Monitoring proxy must be set on target Windows node using the **utils http-proxy set** CLI only after enabling performance monitoring on target node using the **utils app-monitoring enable** CLI.
- HTTPS App Monitoring proxy is not supported by AppDynamics Agents on Windows nodes.

 $\mathbf I$